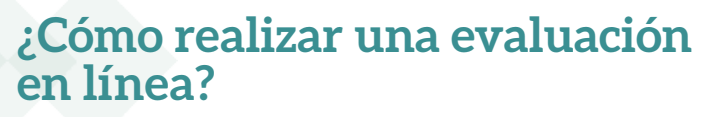

Paso a paso

**1**

Ingresar al sistema con el **usuario y clave** que el **editor de la revista previamente le ha asignado** y pulse en '**Login'** o **'Iniciar Sesión'**.

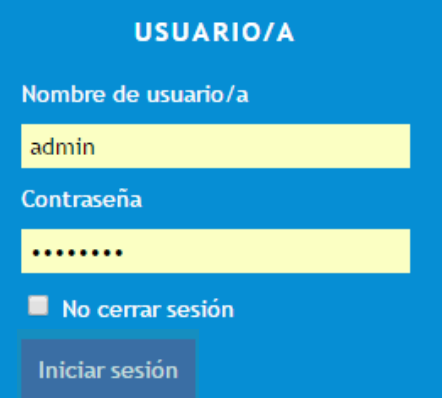

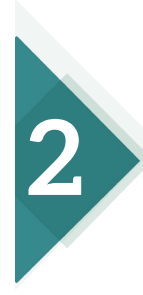

 Una vez autenticado en el sistema, pulse en la opción **'Activo'**, ubicado al frente de '**Rol Revisor'.**

Revisor/a

1 Activo/a

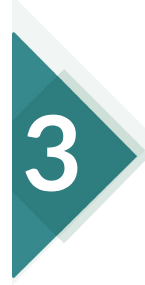

## Pulse en el título del artículo que desea evaluar.

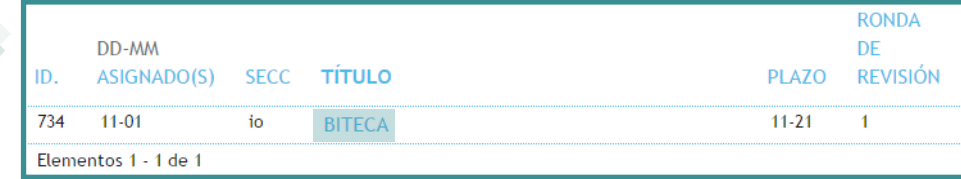

## Siga cada uno de los pasos que le indica el sistema.

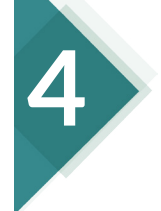

## Pasos de revisión

- 1. Notificar al editor/a del envío de si aceptará o no la revisión. Respuesta(s) Hará la revisión 20 No puede hacer la revisión 20
- 2. Haga clic en los nombres de los archivos relacionados con este envío que desee descargar y revisar (en pantalla o imprimiéndolos).

El envío estará disponible cuando el revisor/a acceda a proceder con la revisión

- 3. Haga clic en el icono para escribir (o pegar) la revisión de este envío. Revisión 圖
- 4. Además, puede cargar archivos para que los consulte el editor/a o el autor/a. Ninguno Archivos subidos Seleccionar archivo Ningún archivo seleccionado Cargar
- 5. Seleccione una recomendación y envíe la revisión para completar el proceso. Debe introducir la revisión o subir un archivo antes de seleccionar una recomendación.

Recomendación Flija uno/a T Foviar la revisión al editor/a

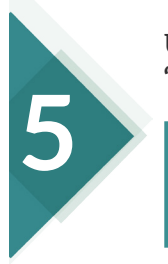

## Una vez haya seguido todos los pasos, pulse en el botón 'Enviar revisión al editor'.

5. Seleccione una recomendación y envíe la revisión para completar el proceso. Debe introducir la revisión o subir un archivo antes de seleccionar una recomendación.

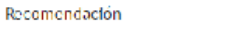

Flija uno/a

Enviar la revisión al editor/a

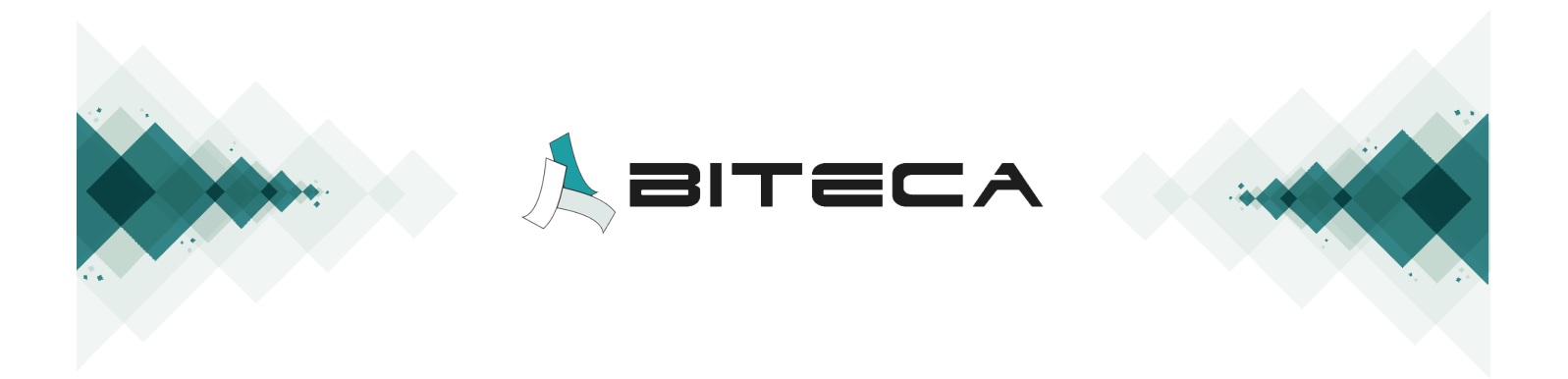